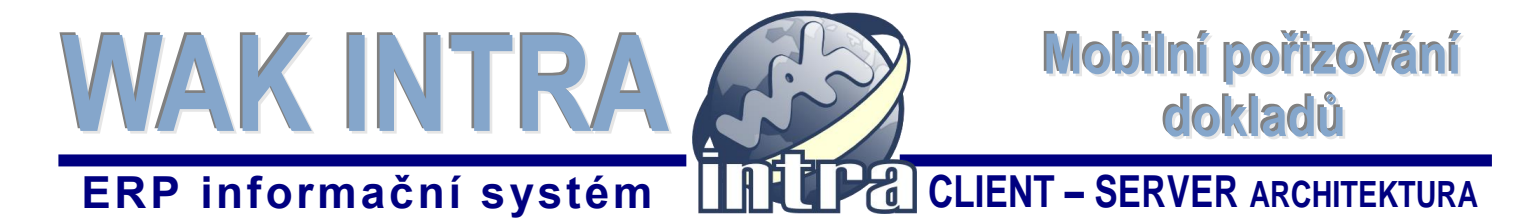

**Aplikace WAK DOC je nadstavba obchodně-ekonomického systému WAK INTRA a slouží k pořizování a následné tvorbě dokladů typu** *Přijatá faktura***, V***ydaná faktura***,** *Pokladní doklad***. Komunikace mezi aplikací WAK DOC a systémem WAK INTRA je on-line a proto je potřeba zajistit internetovou konektivitu.**

#### **I. Instalace a provoz aplikace WAK DOC**

Aplikaci WAK DOC je možné nainstalovat ze stránek wakintra.cz, sekce Podpora – Instalační soubory.

Aplikace WAK DOC je určena pro zařízení s operačním systémem Android, například tablet nebo mobilní telefon a pro komunikaci s WAK INTRA vyžaduje internetové připojení / WiFi.

### **II. Aplikace WAK DOC**

Aplikace umožňuje:

- zvolit typ tvořeného dokladu (Přijatá faktura, Vydaná faktura, Pokladní doklad)
- zadat kód (název) dokladu pro import do databáze WAK INTRA
- pořídit snímek přílohy k dokladu
- sejmout kód zdrojového dokumentu (QR, čárový kód)
- vybrat a vložit k dokladu soubor z galerie snímků v zařízení
- vybrat a vložit k dokladu jakýkoliv soubor přístupný v zařízení
- zobrazit seznam všech příloh k dokumentu
- provést import dokumentu do WAK INTRA

#### **III. Nastavení aplikace WAK DOC**

Pro řádnou komunikaci mobilní aplikace se systémem WAK INTA je třeba nastavit server a přihlašovací údaje uživatele v sekci **Nastavení serveru.** Aplikace si bude pamatovat vaše přístupové údaje i při dalším spuštění. Menu aplikace dále obsahuje sekci **Kvalita obrázků**, kde lze upravit parametry ukládaných snímků. Sekce **O aplikaci**  umožnuje ověřit verzi sestavení nainstalované aplikace.

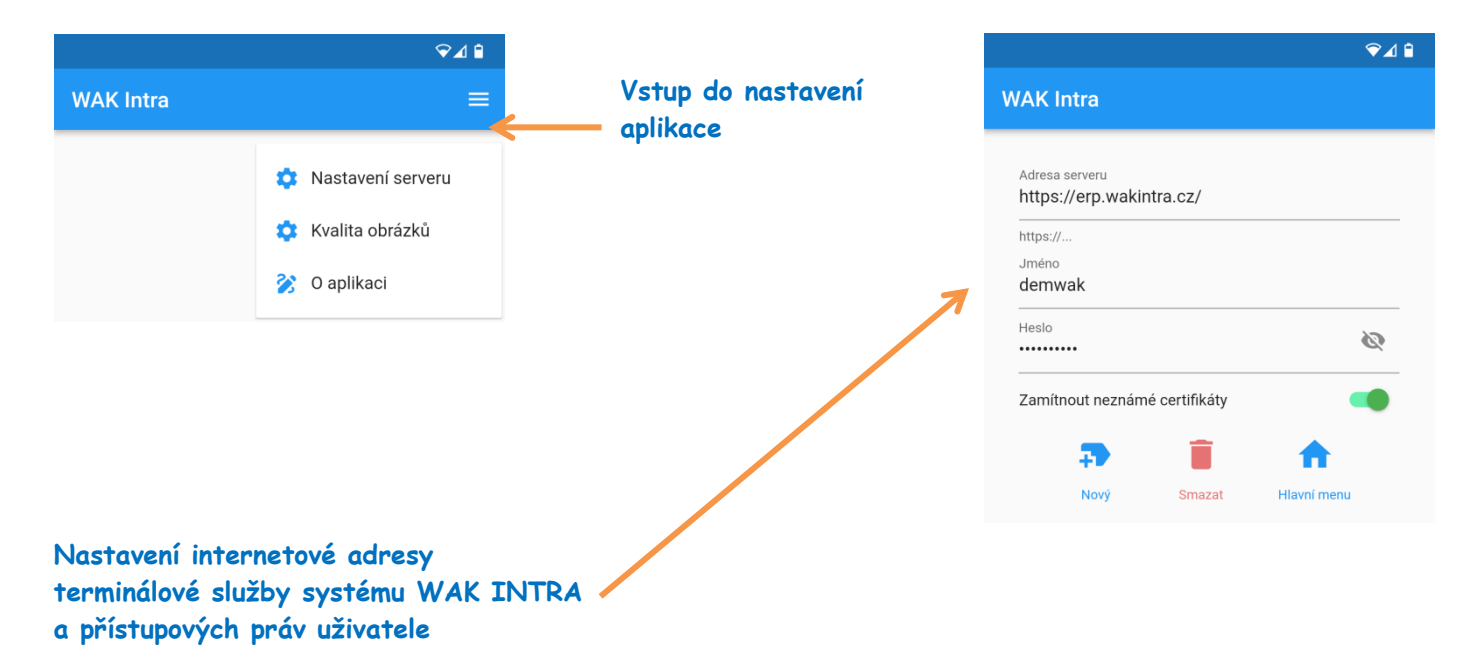

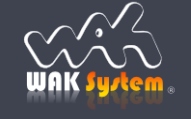

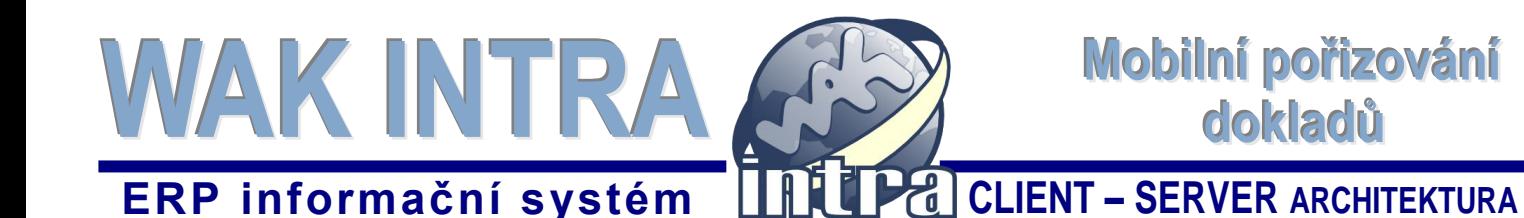

## **IV. Pořizování dokladů**

Po spuštění aplikace se zobrazí hlavní obrazovka **Pořizování dokladů** s položkami **Doklad** a **Seznam**. Z hlavní obrazovky zvolte ikonu **Doklad**, který chcete tvořit.

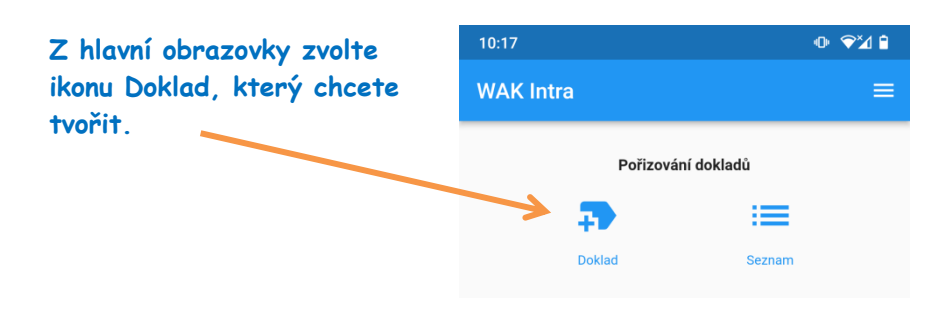

Vyberte konkrétní **typ dokladu**, který bude založen do WAK INTRA. Na výběr je typ **Přijatá faktura**, **Vydaná faktura**, **Pokladní doklad** a Jiný. Název nového dokladu vygeneruje aplikace sama, ale upravit jej můžete dle vlastní potřeby. Pod tímto názvem se po importu doklad uloží do systému WAK INTRA.

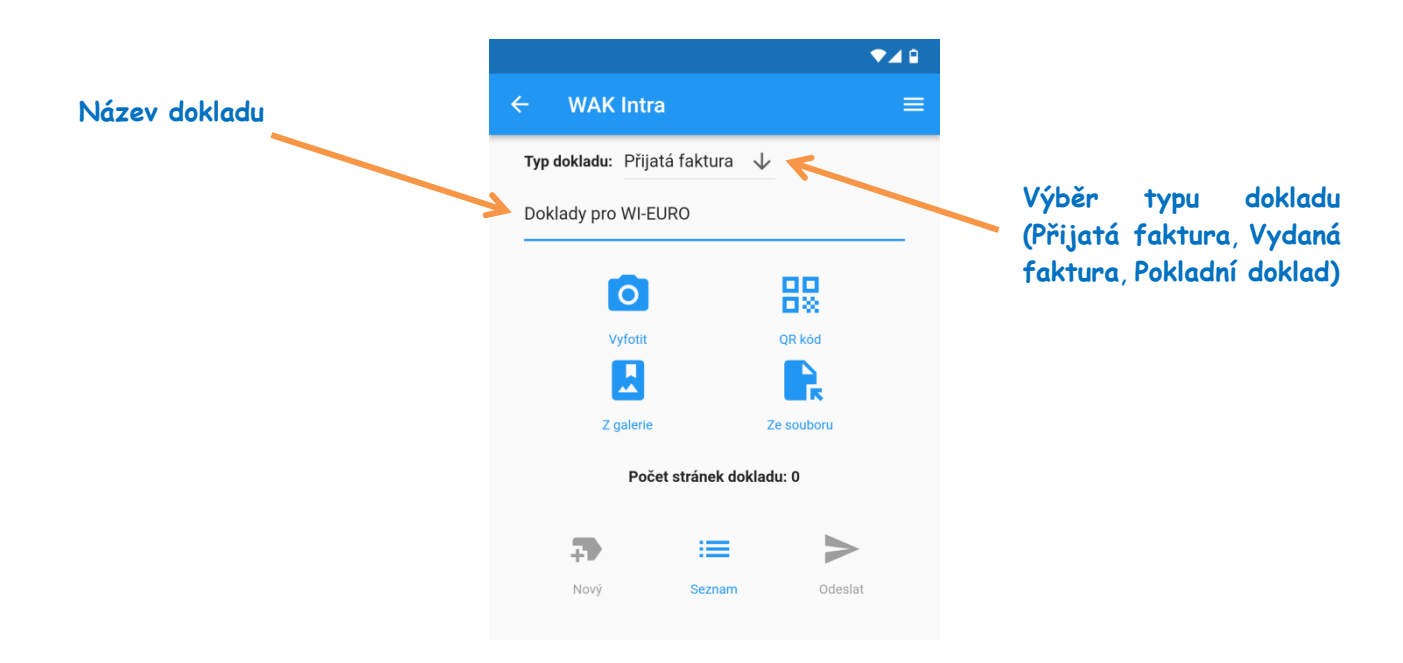

#### **Příloha k dokladu**

Dokument (přílohu) lze pomocí aplikace pořídit formou snímku, načtením kódu dokumentu nebo vložením jiného souboru ze zařízení a následně odeslat přímo do systému WAK INTRA.

Pro úspěšný import do systému musí být k příslušnému dokladu připojen nejméně jeden dokument.

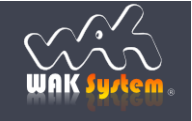

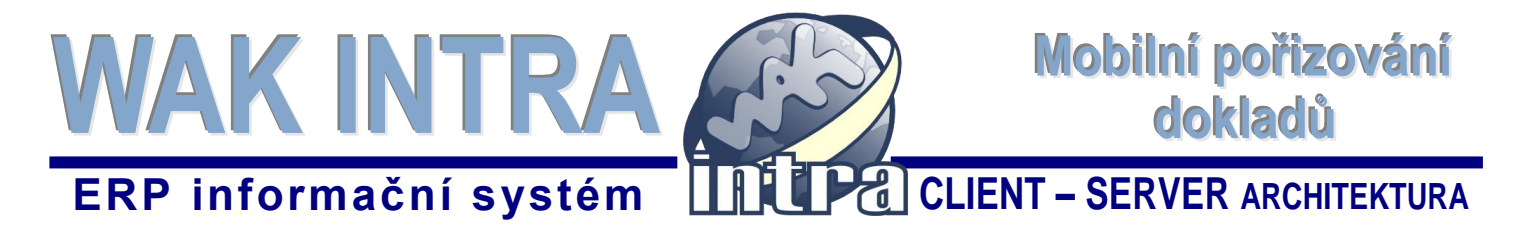

# **V. Pořizování dokumentů pomocí aplikace WAK DOC**

#### **Pořízení dokumentu - snímek**

Dokument lze pomocí aplikace **vyfotit** a následně odeslat přímo do systému WAK INTRA nebo můžete pokračovat pořizováním / vkládáním dalších souborů (příloh).

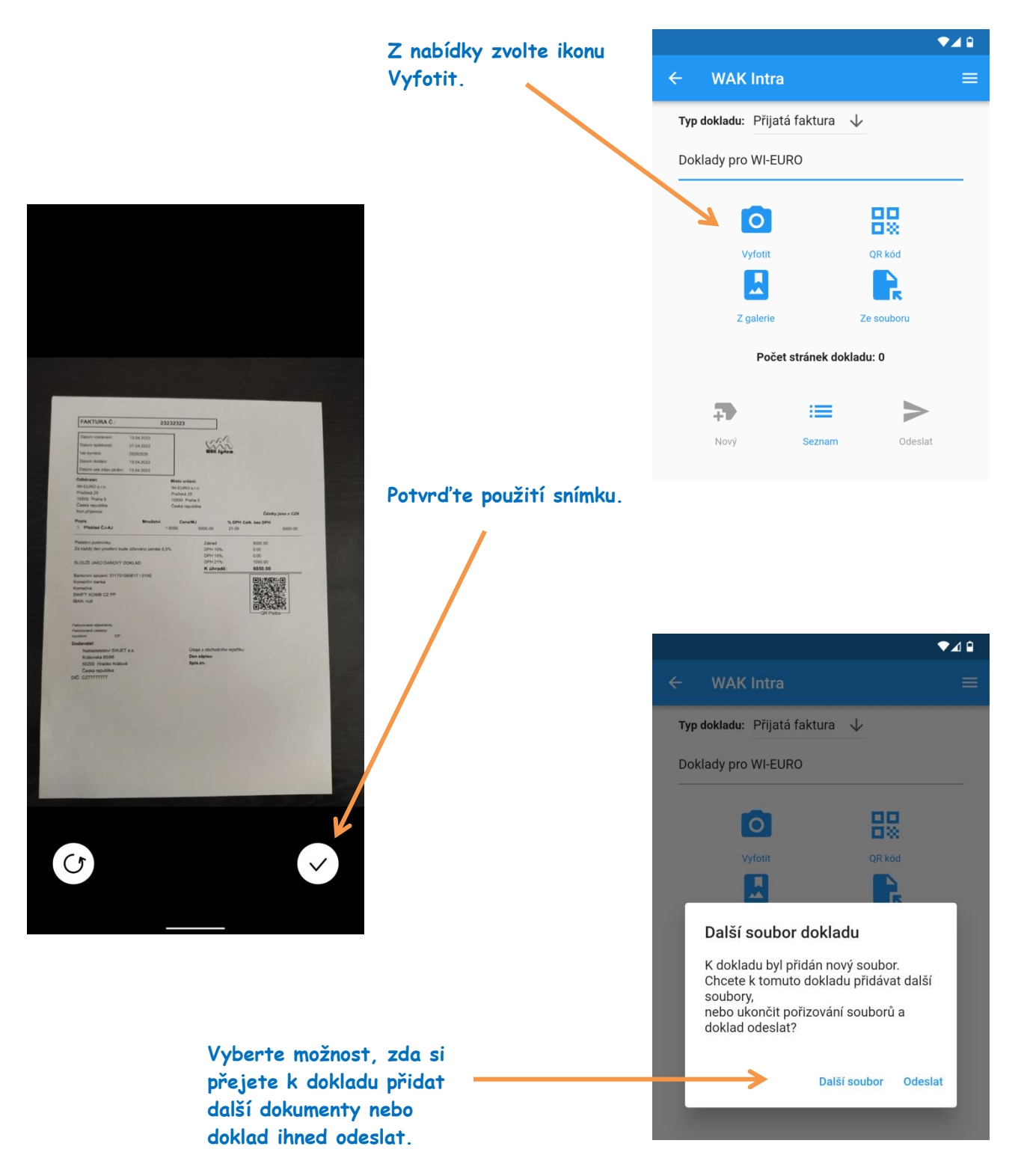

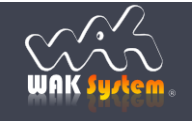

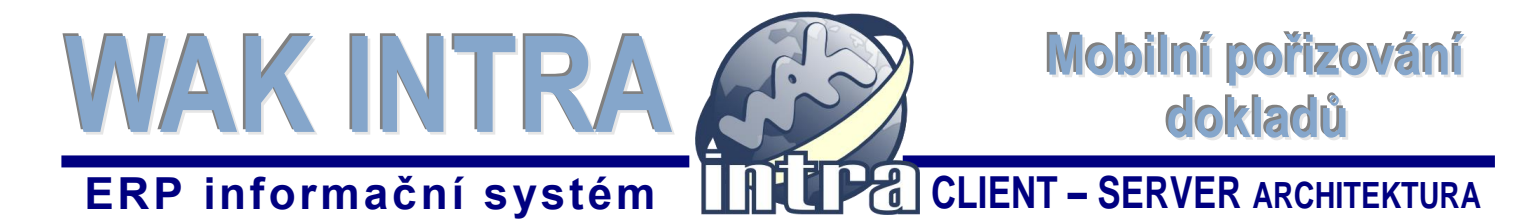

#### **Pořízení dokumentu - QR nebo čárový kód**

Aplikace umožňuje načíst **QR nebo čárový kódu** ze zdrojového dokumentu a následně jej odeslat přímo do systému WAK INTRA nebo můžete pokračovat pořizováním / vkládáním dalších souborů (příloh).

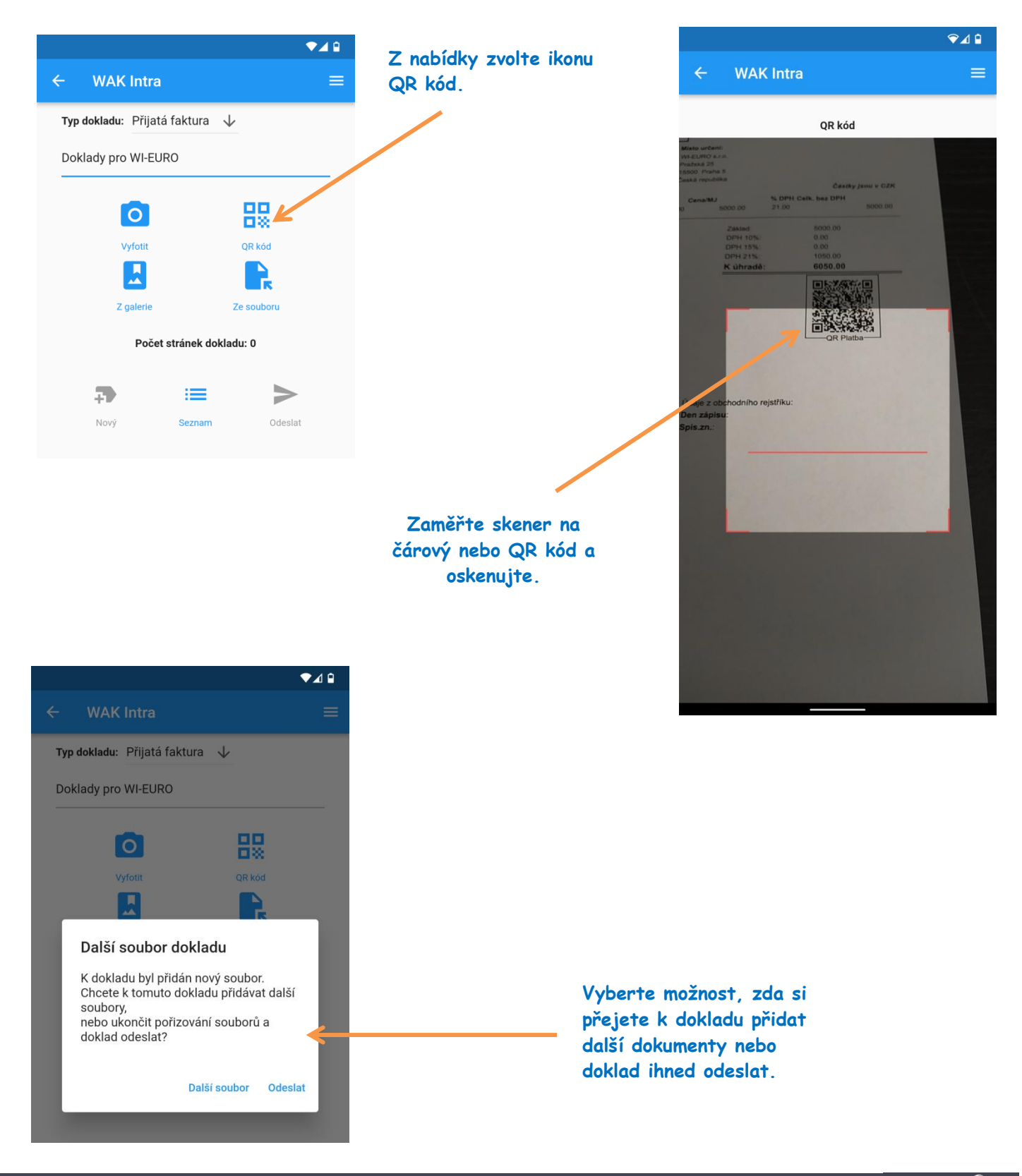

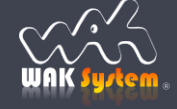

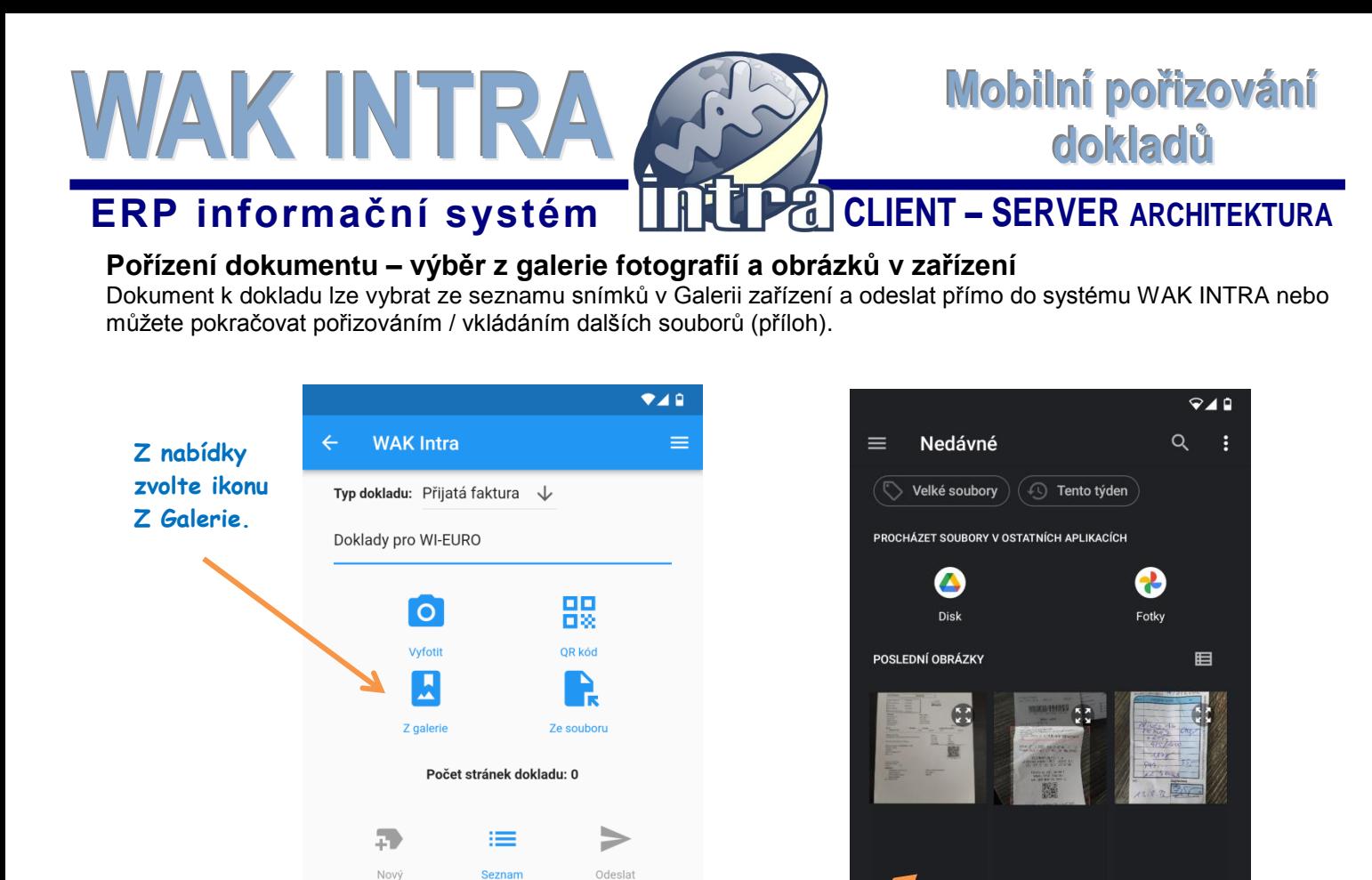

**Výběr z galerie** 

**obrázků.**

▾◢▫

農場

OR kór

**WAK Intra** 

Doklady pro WI-EURO

 $\circ$ 

Typ dokladu: Přijatá faktura ↓

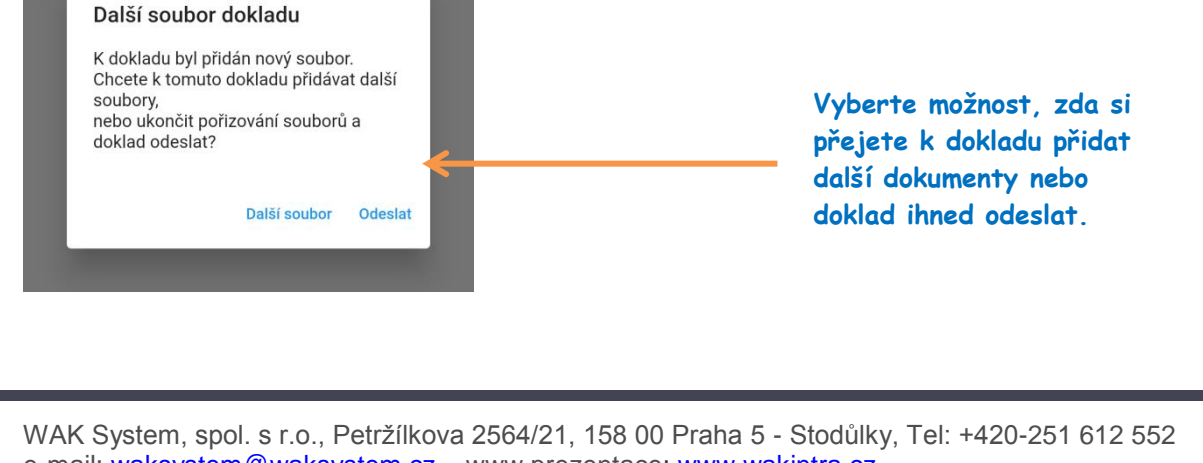

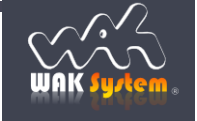

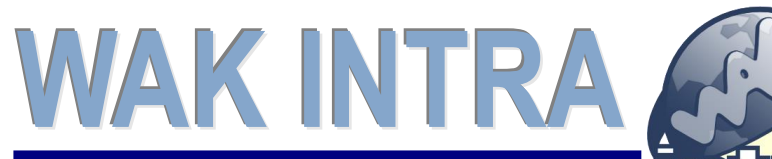

# **ERP informační systém CLIENT – SERVER ARCHITEKTURA**

## **Pořízení dokumentu - výběr souborů ze zařízení**

Dokument k dokladu lze vybrat nejen z galerie, ale také jako jiný libovolný soubor přístupný v zařízení a následně odeslat přímo do systému WAK INTRA nebo můžete pokračovat pořizováním / vkládáním dalších souborů (příloh).

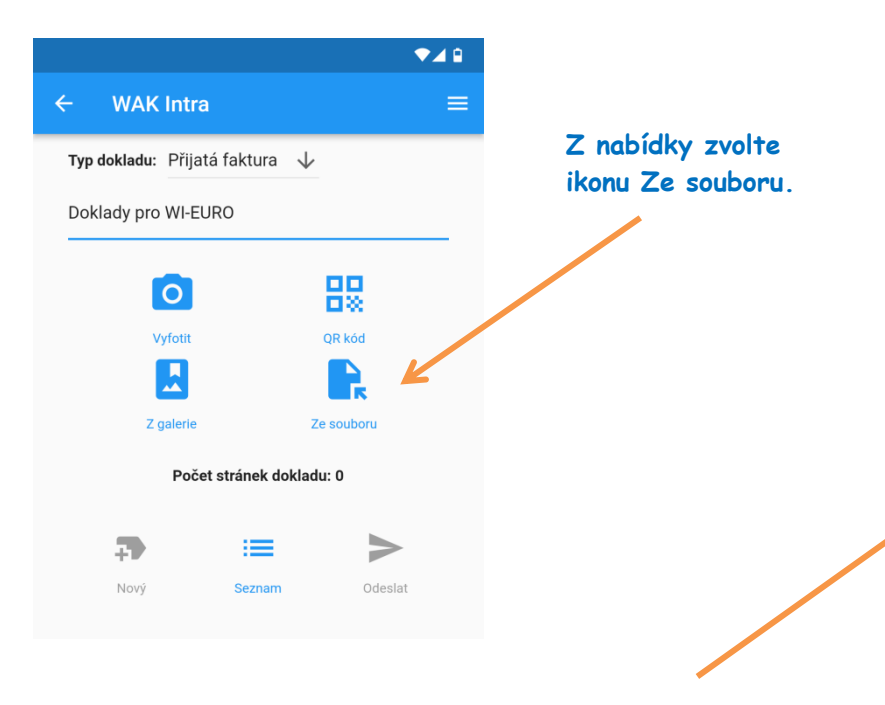

**Výběr souboru ze zařízení**

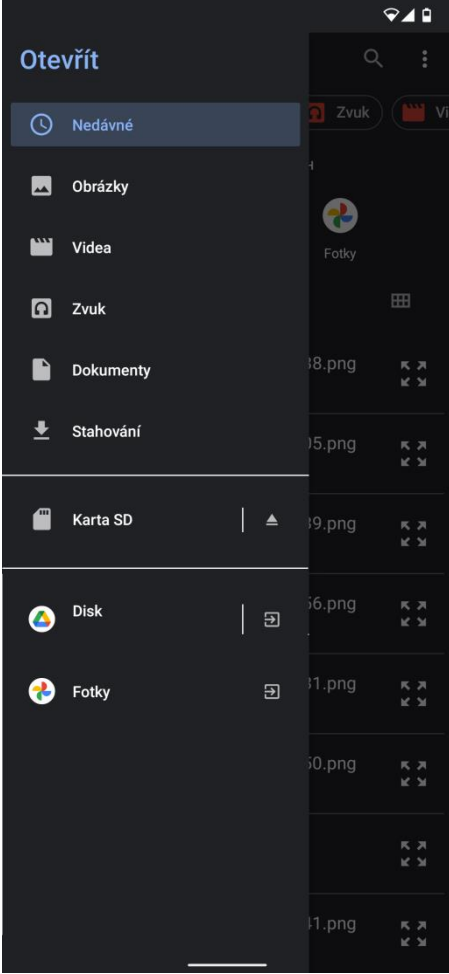

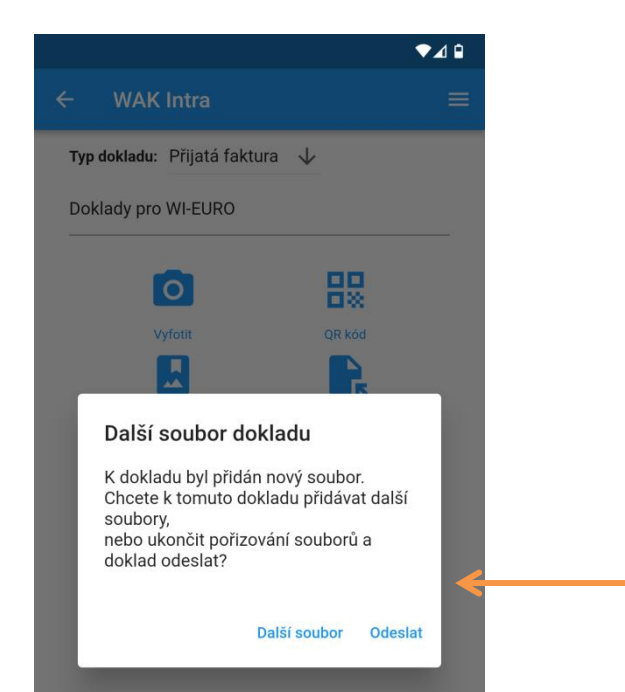

**Vyberte možnost, zda si přejete k dokladu přidat další dokumenty nebo doklad ihned odeslat.**

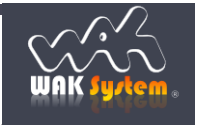

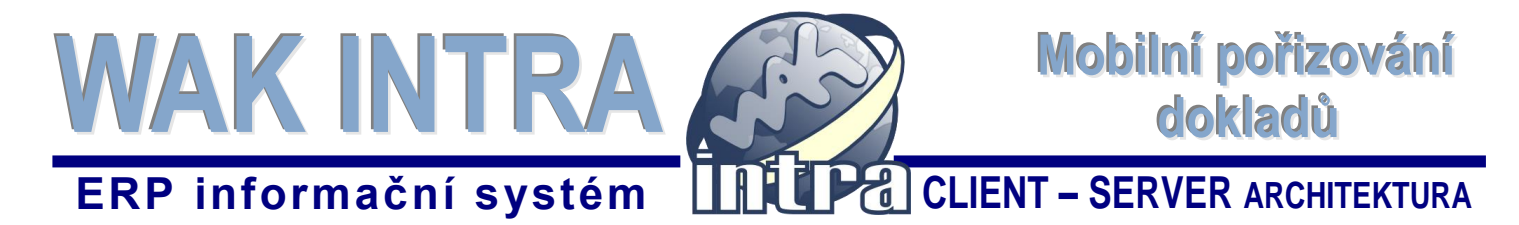

#### **Počet připojených dokumentů k dokladu**

Aplikace zobrazuje na hlavním menu dokladu informativní řádek s **počtem** aktuálně **připojených dokumentů (příloh)**.

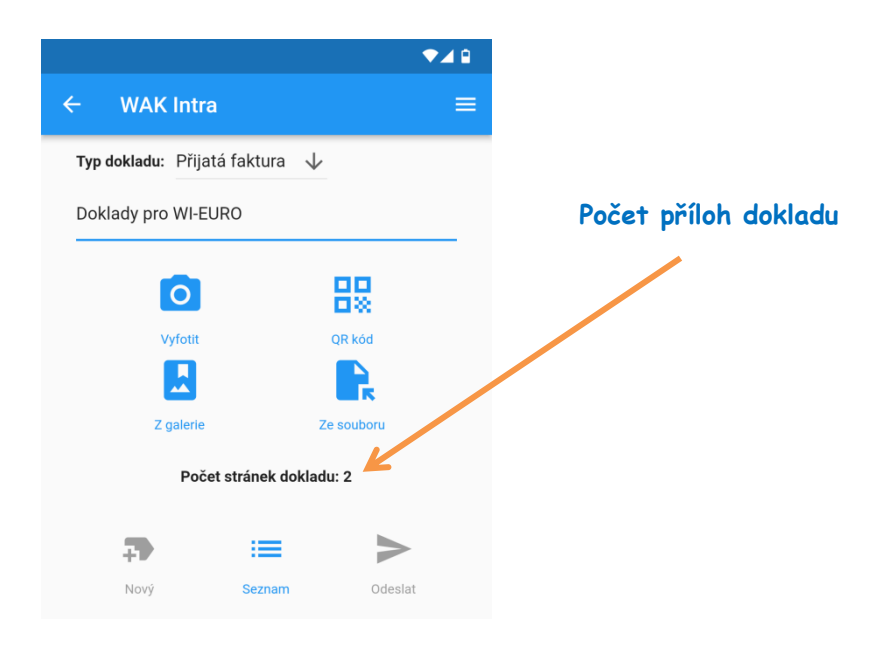

#### **Seznam dokladů**

Po importu dokladů do systému WAK INTRA lze v aplikaci zobrazit **seznam** odeslaných dokladů.

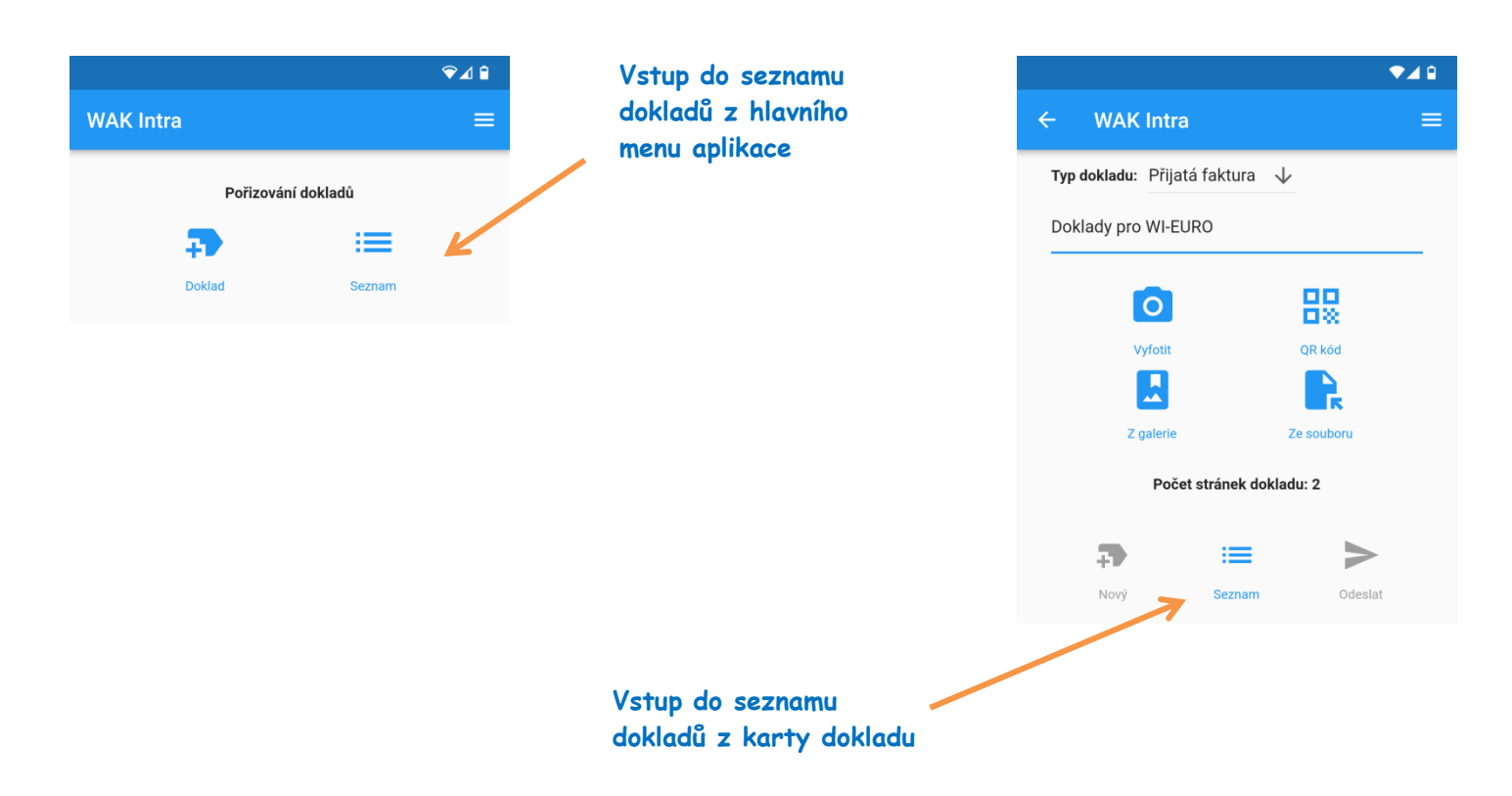

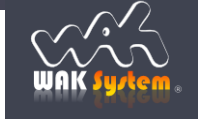

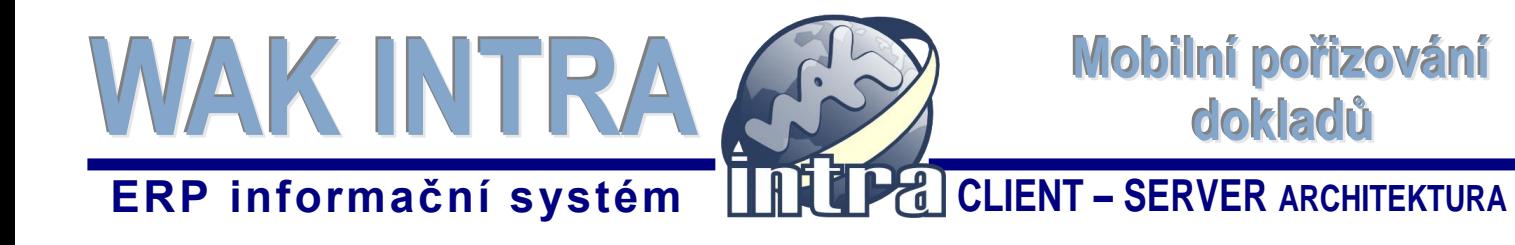

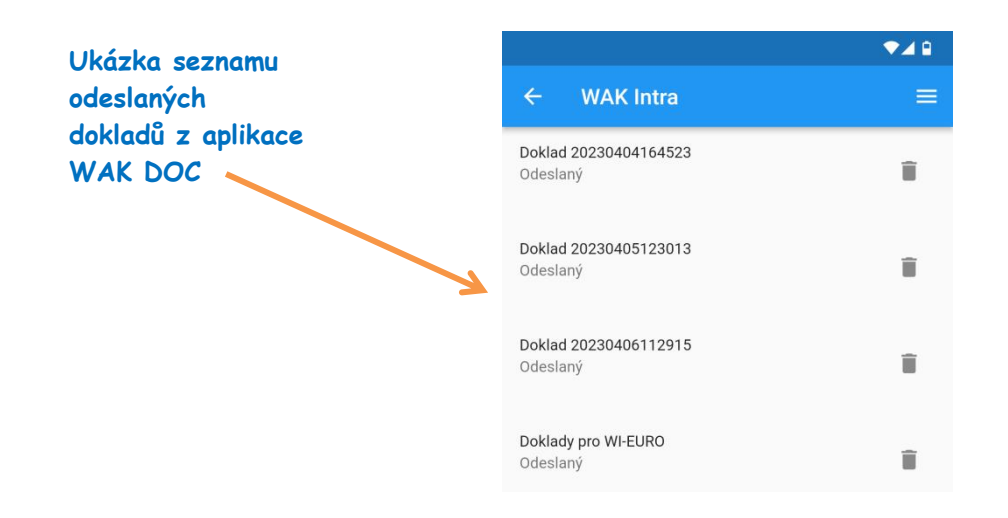

Poznámka: Vymazání položek v tomto seznamu nemá vliv na již odeslané doklady do systému WAK INTRA.

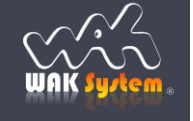